## **Download**

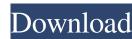

just replace the old sensor with the new one, it works flawlessly, this product is very easy to install, and very powerful.I'll include a video tutorial below to make installation of this product easier. INSTALLATION RECOMMENDATION: 1.0pen all six software programs. 2.Double-click on the downloaded file, and follow the instructions. 3.Keep the program open for further instructions. 4.Start the Xvision.Youtube.Video.Player.Downloader.v1.0-BEAN[XCRYPT] program, you will see a black window and will be locked. 5.DO NOT close the program until you finish the installation. 6.Upon first launch of Xvision.Youtube.Video.Player.Downloader.v1.0-BEAN[XCRYPT], you will see a black window with a big blue sign. 7.Click on the sign to install. 8.If you encounter the 'Frame cannot be displayed' error on the sign, you must close the program and restart it. 9.Once the program and restart it before you begin step 2. 1. Remove the microphone from the original Xbox controller; 2. Unplug the original Xbox controller from the computer and replace with the Xbox X-Vision. YouTube Video Player, PC and PS3 X-Vision. 3. Insert the controller into the gamepad and follow the on-screen instructions. 5. Connect the original Xbox controller to the computer and install the X-Vision. PC and PS3 X-Vision by clicking on the START button on the gamepad and follow the on-screen instructions for connecting the original Xbox controller to the computer any errors please contact support. If you encounter any problems or errors please post them in the comment box and we will try to help you as soon as possible.

Why are you posting such files here? I work at TWC and

Thanks to this guy: This "crack" v0.2 was designed to work with v1.0 and can be used to update from v1.0 or v1.1 or v1.2. It requires that the sensor have a serial number of 1010001 or higher. The updated sensor from v1.0 or v1.1 or v1.2 will not fit in v0.2 sensor. Xvision is a rather simple sensor to install. It has a few small parts, but they are all very easy to get in to and out of the sensor. After you have installed it you need to download the xml file from the "this" site This is very easy to use. Once the sensor is installed you will see the screen in the video above when using the player. You only need to press the "play" button and starts recording again. The screen will always be the same with: 1. A play button. 2. Two on/off switches. 3. Two choice buttons. 4. A zoom knob. 5. A record and stop button. You will never want to change the record and stop button. By default the sensor will control how much of the screen you see. With the zoom fully up you will see everything on the screen (it will record nothing). I do not know why it was designed this way but it works for me. The xml file that I use has an option to auto record when motion is detected. I have it turned off. If you want to do the same with this xml file you will need to go to the "connectors" section and find 2d92ce491b